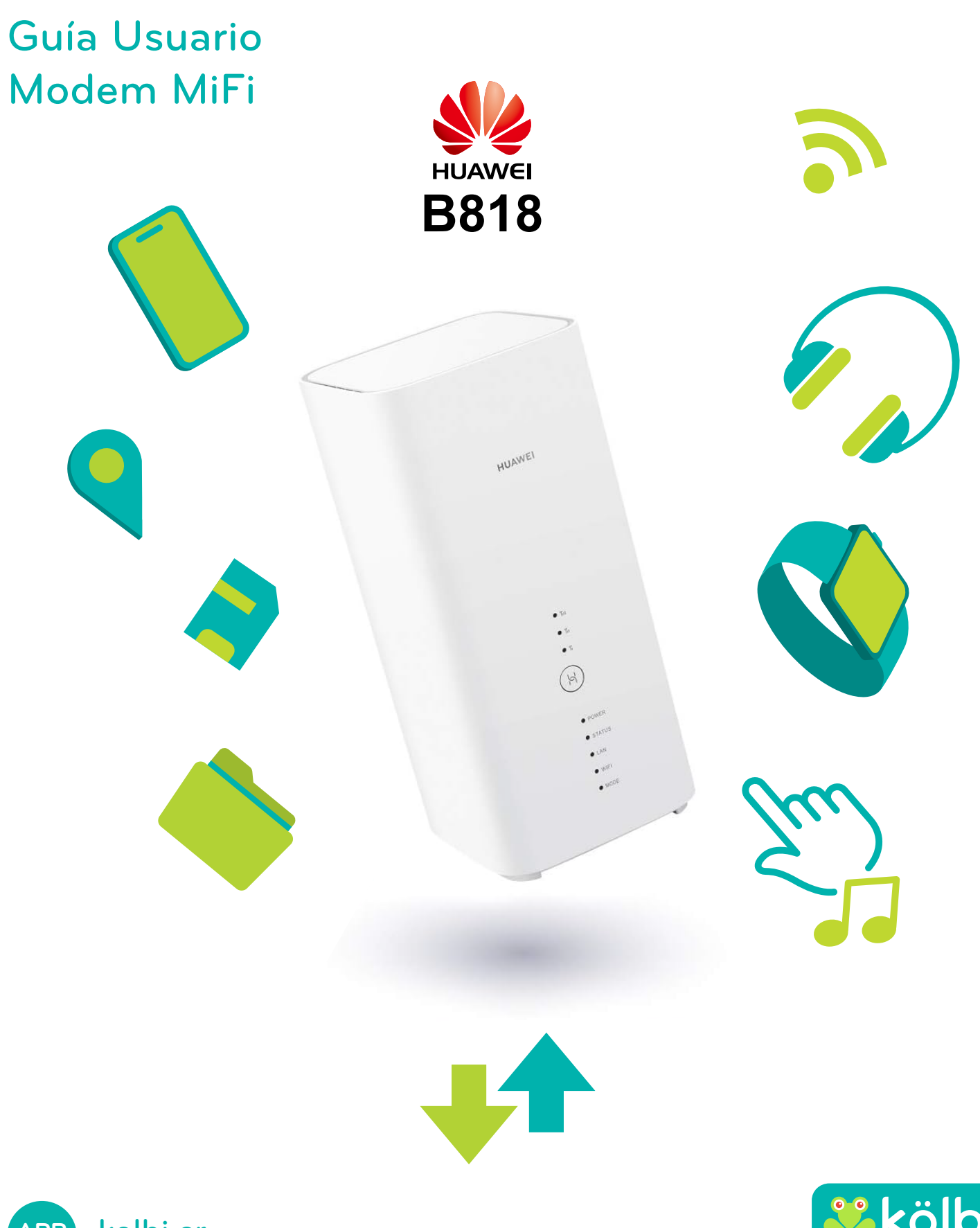

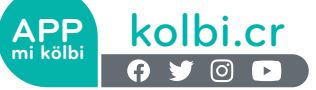

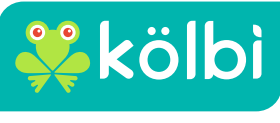

sömos de los mismos

# **Contenido**

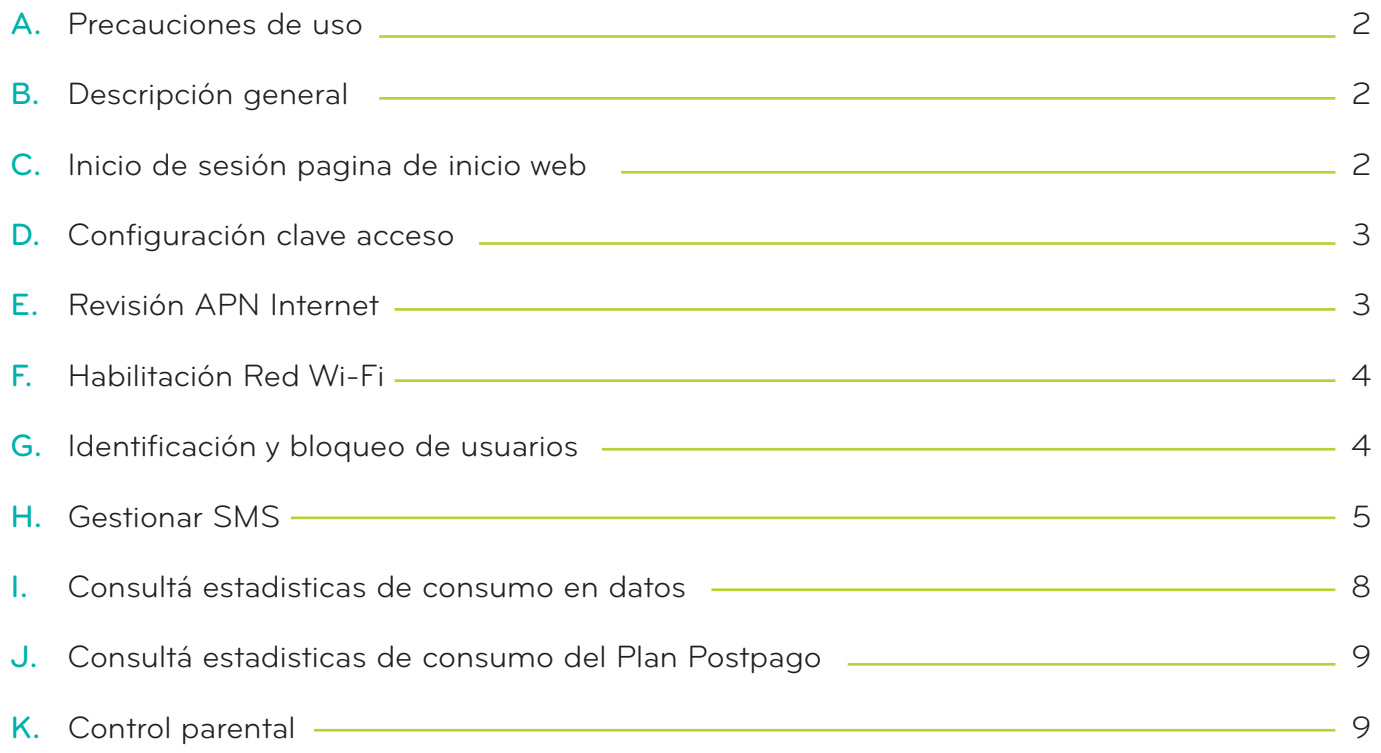

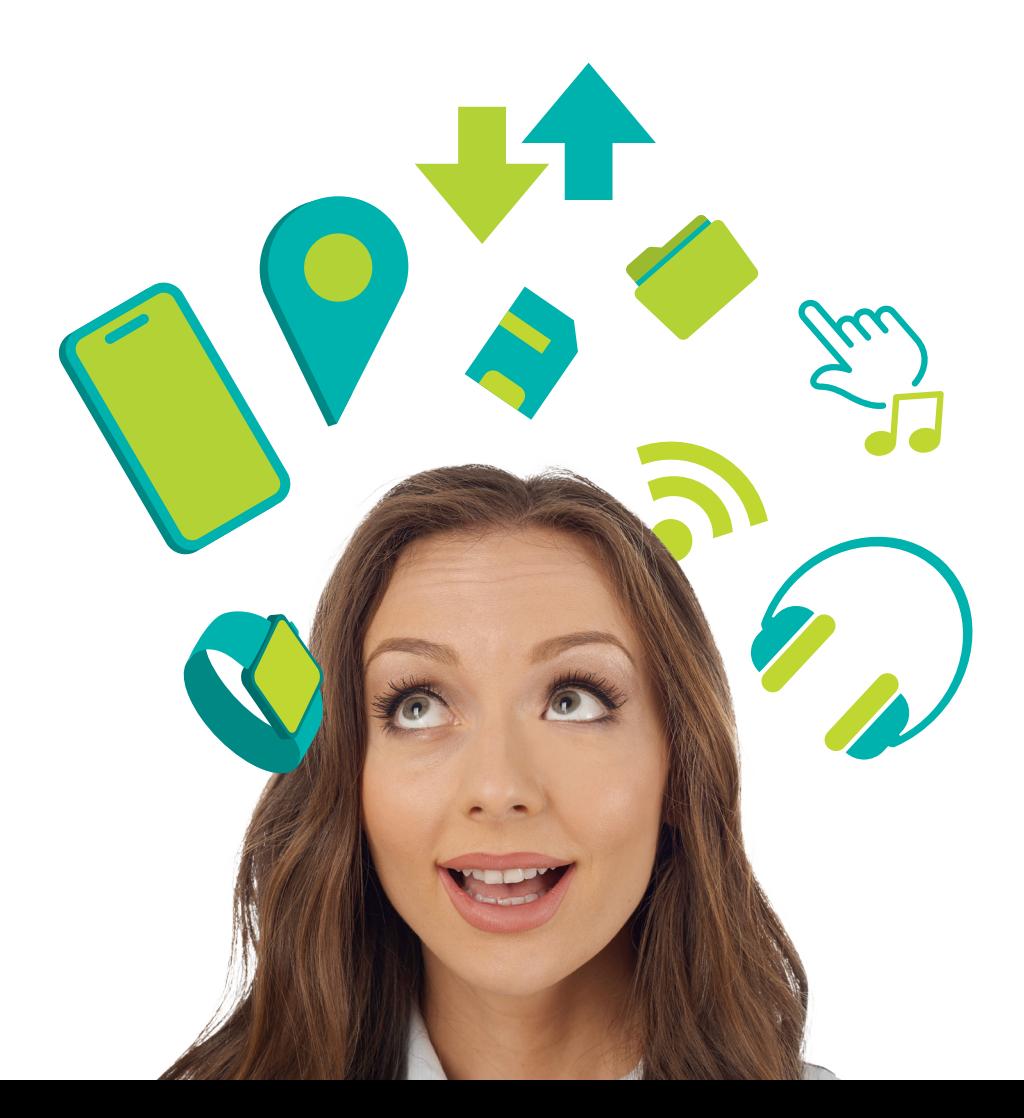

## A-Precauciones de uso

No coloqués el dispositivo ni sus accesorios en lugares con un campo electromagnético elevado.

No coloqués equipos de almacenamiento magnéticos cerca del dispositivo. La radiación emitida por el dispositivo puede borrar la información almacenada en estos.

No coloqués el dispositivo en lugares con una temperatura elevada ni lo utilicés en un lugar en el que haya gases inflamables.

Mantené alejado el dispositivo y sus accesorios fuera del alcance de los niños. No permitás que los niños utilicen el dispositivo sin haber recibido instrucciones.

## B-Descripción general

Este dispositivo te permite compartir una conexión a Internet de banda ancha móvil mediante Wi-Fi. Podés conectar a este dispositivo la mayoría de dispositivos con Wi-Fi incorporado (por ejemplo, PC, dispositivos de juego móviles, smartphones o tablets).

### C-Inicio de sesión página de inicio Web

1-Conectá el terminal B 818 al equipo de cómputo

- 2-Abrí el navegador Web
- 3-Introducí http://192.168.8.1 en la barra de dirección y pulsá Intro. Se cargará la pantalla de inicio.
- 4-Seleccioná el idioma de preferencia.

5-Ingresá la clave de acceso que trae el modem MiFi.

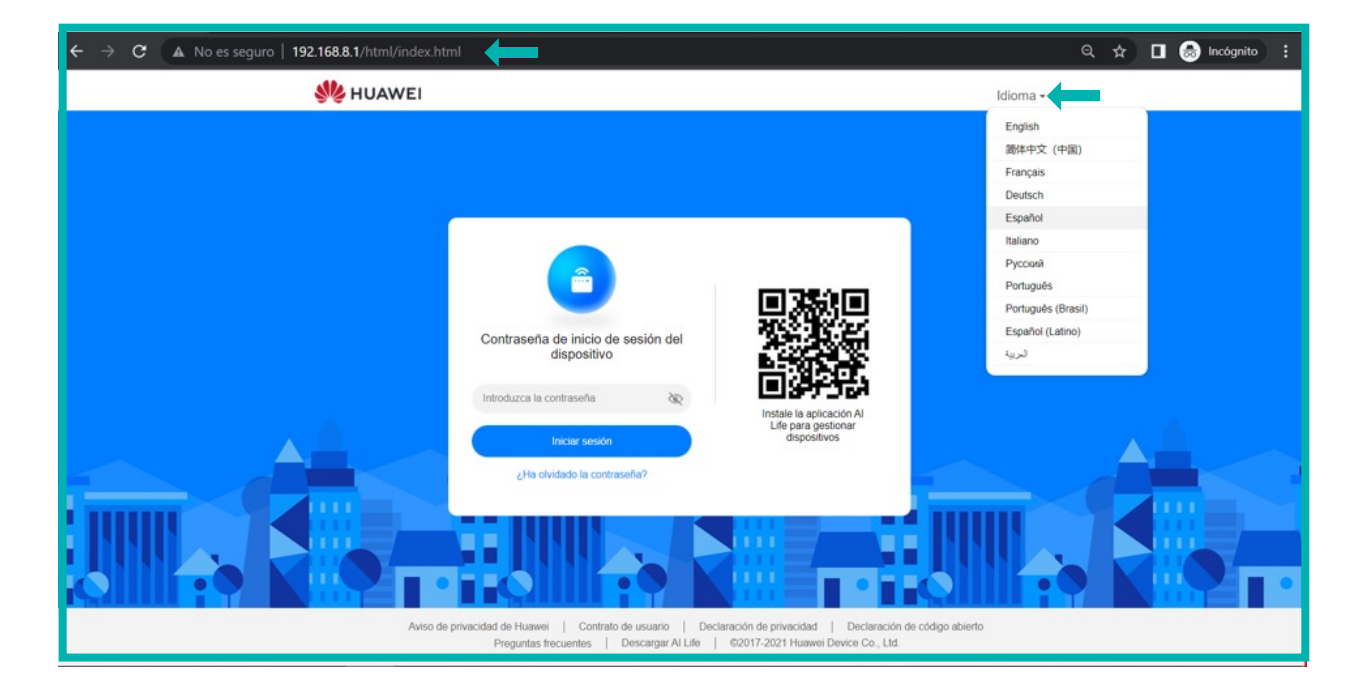

## D-Configuración clave acceso

Para acceder a la clave de acceso podés utilizar las siguientes opciones:

- 1-Mantené la misma contraseña de Wi-Fi
- 2-Incluí una nueva clave

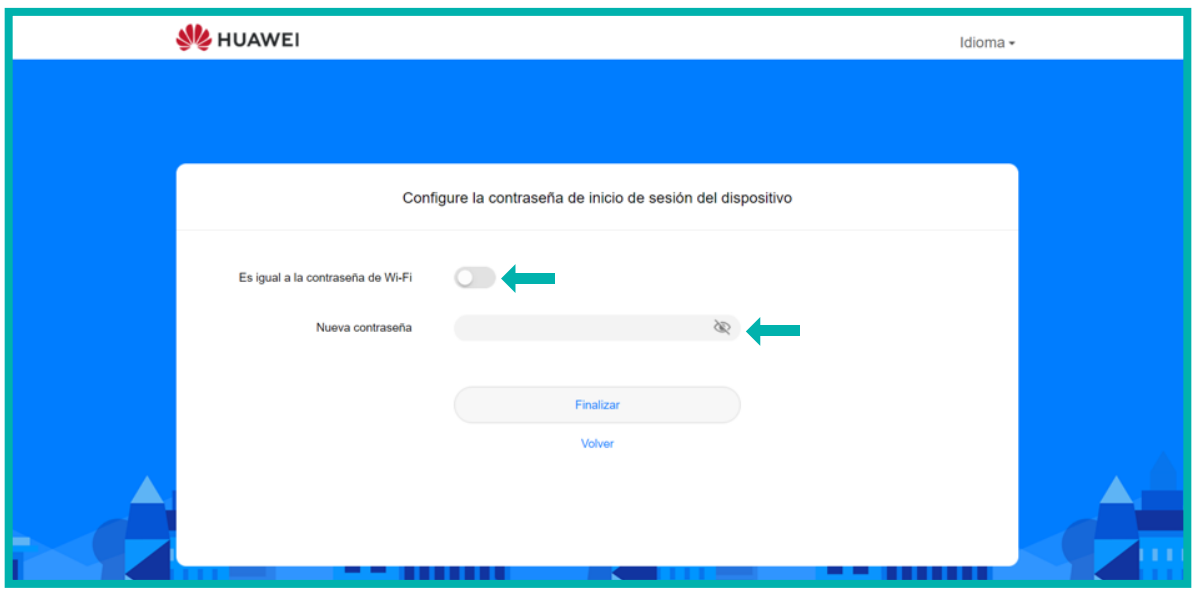

### E- Revisión APN Internet

1-Ingresá al menú Ajuste de red

2-Ingresá al submenú Red Móvil Conexión a Internet

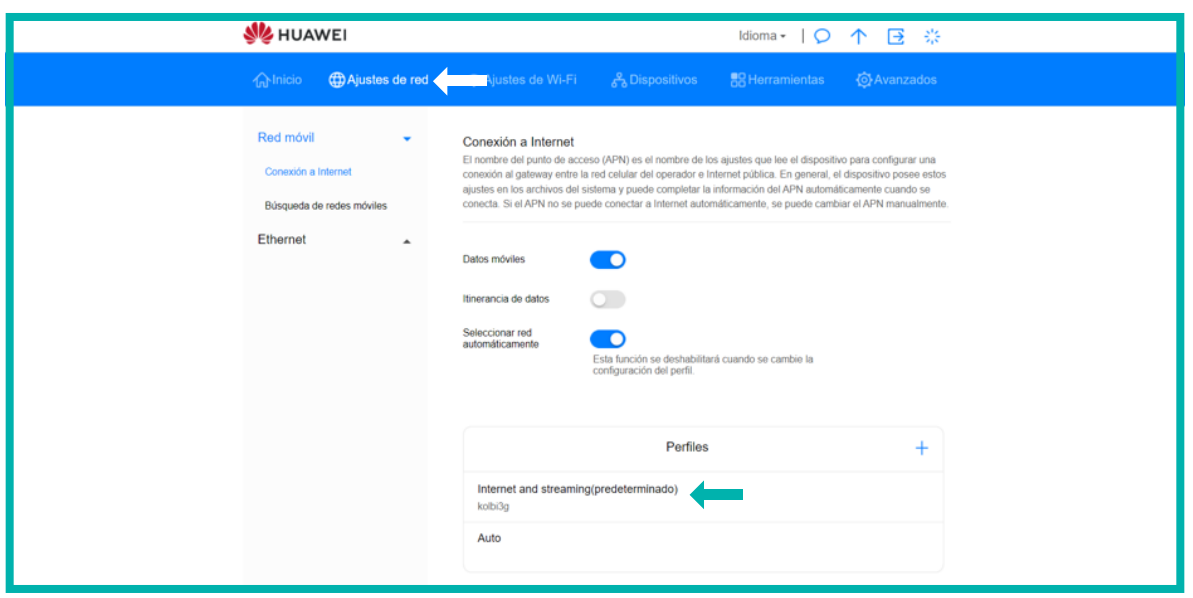

## F-Habilitación red Wi-Fi

1-Ingresá al menú Ajustes de WiFi

2-Seleccioná el submenú Ajustes Básicos de Wifi o Red WiFi de Invitado.

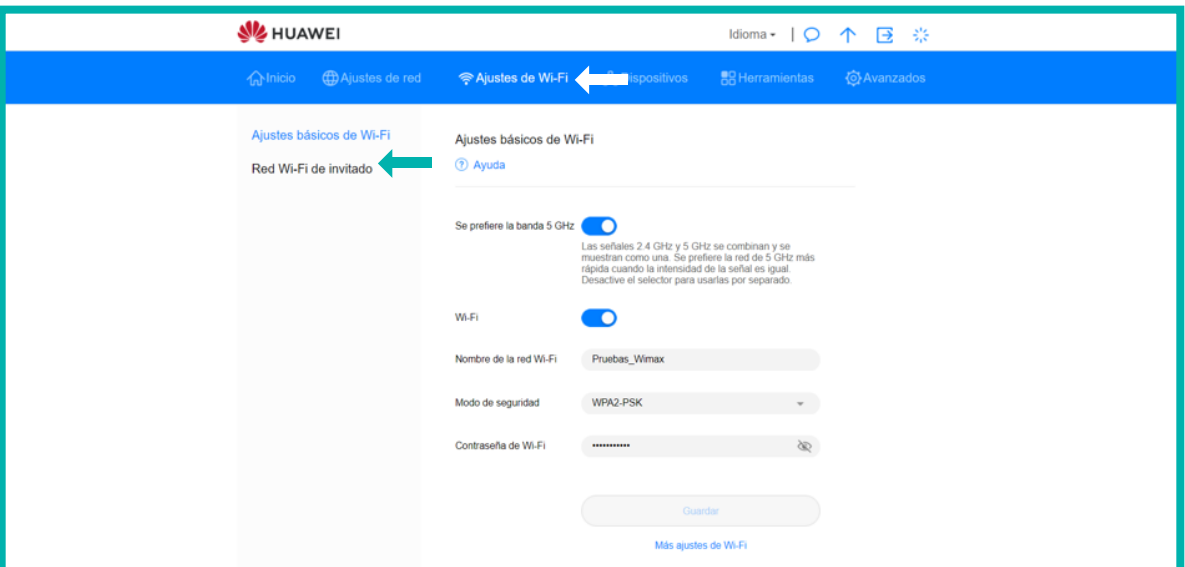

#### G-Identificación y bloqueo de usuarios

Esta opción te permite identificar los dispositivos que están conectados a la red WiFi.

1-Ingresá al menú Dispositivos.

- 2-Identificá los dispositivos conectados a su red Wi-Fi.
- 3-Podés permitir o bloquear su acceso a la red Wi-Fi.

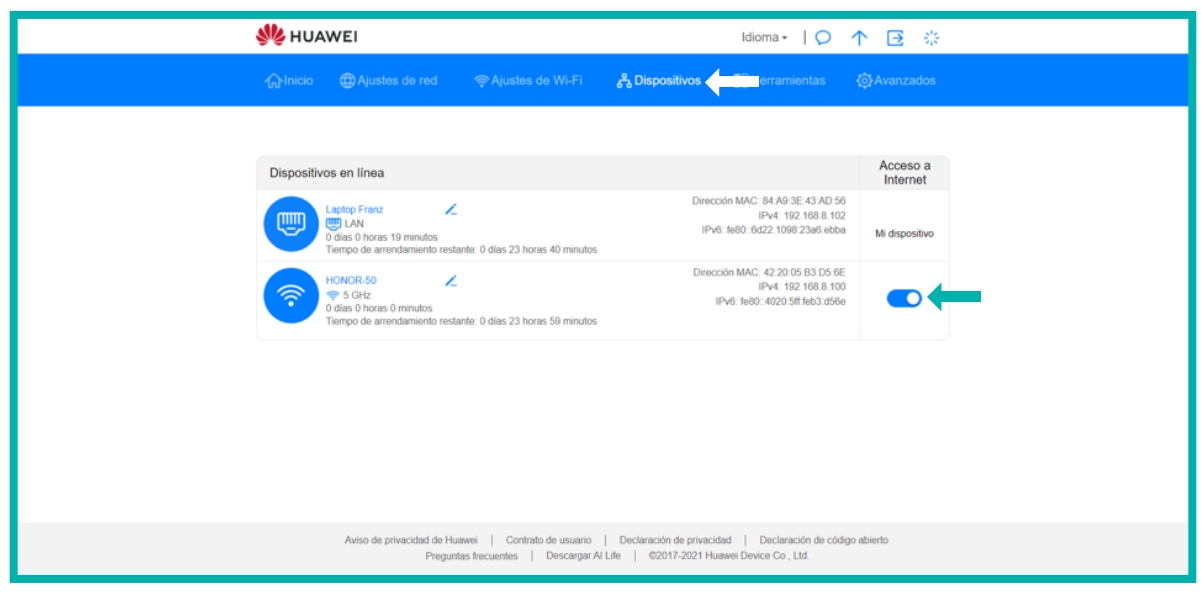

4-Podés cambiar el nombre del dispositivo dentro de su red

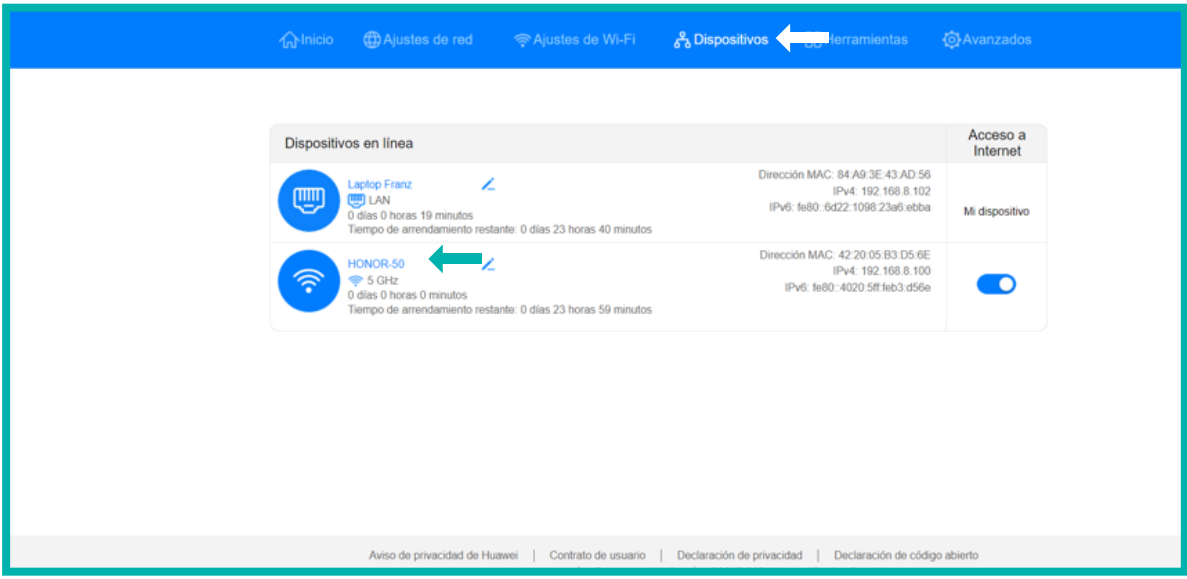

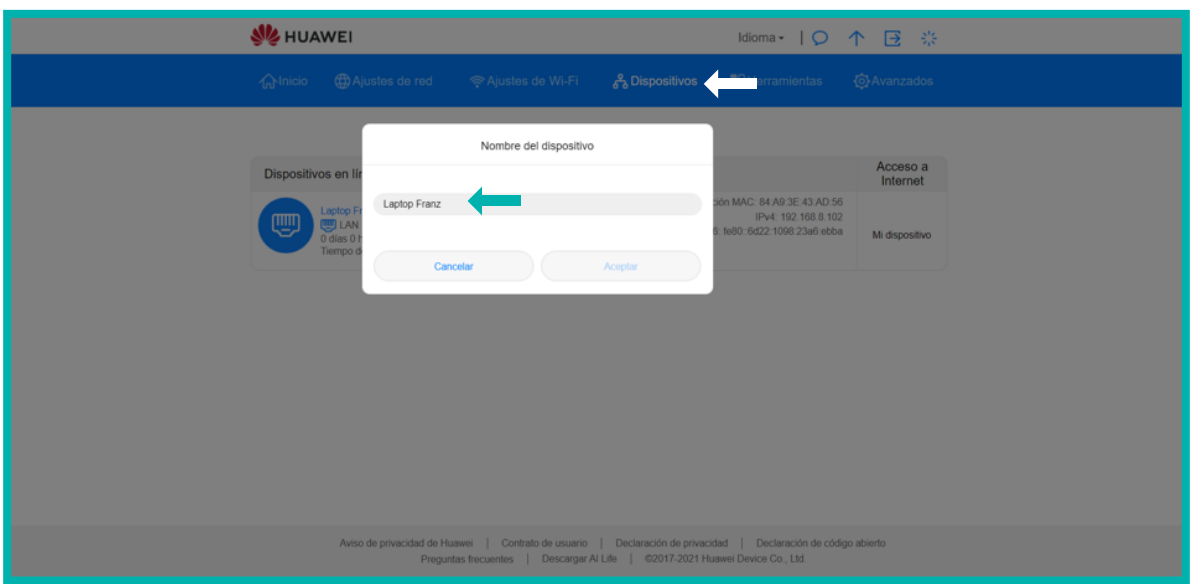

## H-Gestionar SMS

- 1-Ingresá al menú Herramientas.
- 2-Ingresá al submenú Conversación por SMS.
- 3-Seguí los siguientes pasos:

Escogé la opción Mensaje Nuevo (+)

 $\overline{(\cdot)}$ 

1-En la opción Destinatarios indicá el número de teléfono de destino.

2-En la opción Contenido indicá el mensaje a enviar.

3-Presioná el botón Enviar

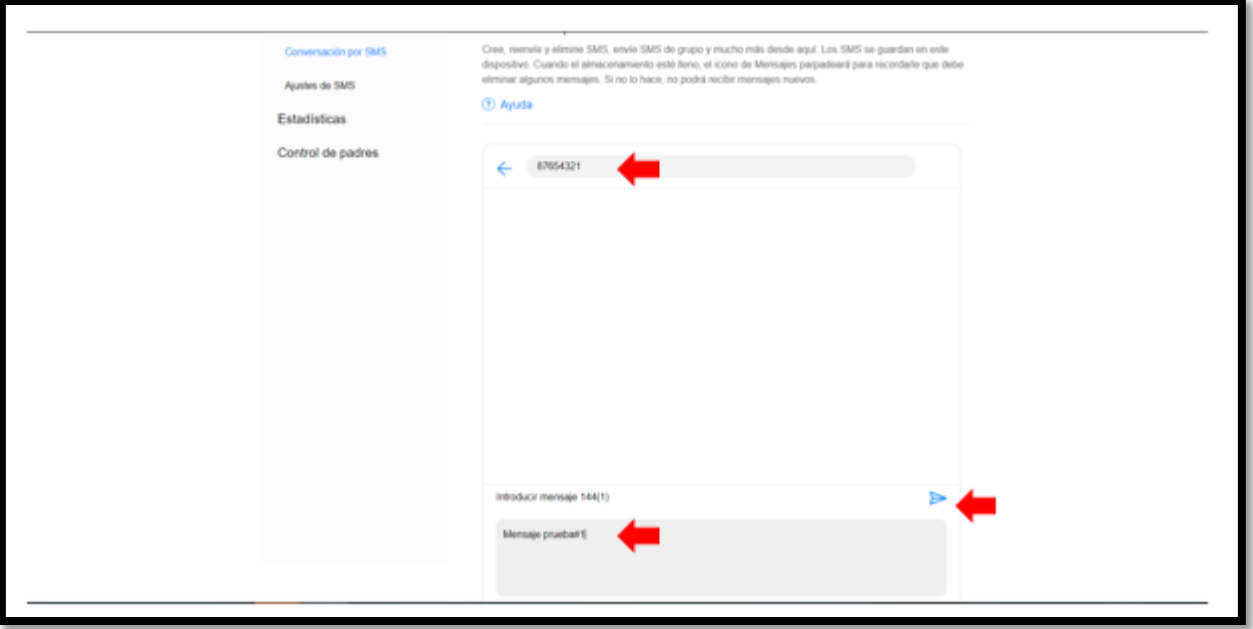

## I-Consultá estadisticas de consumo en datos

- 1-Ingresá al menú Herramientas.
- 2-Ingresá al submenú Conversación por SMS.
- 3-Seguí los siguientes pasos:

WEI

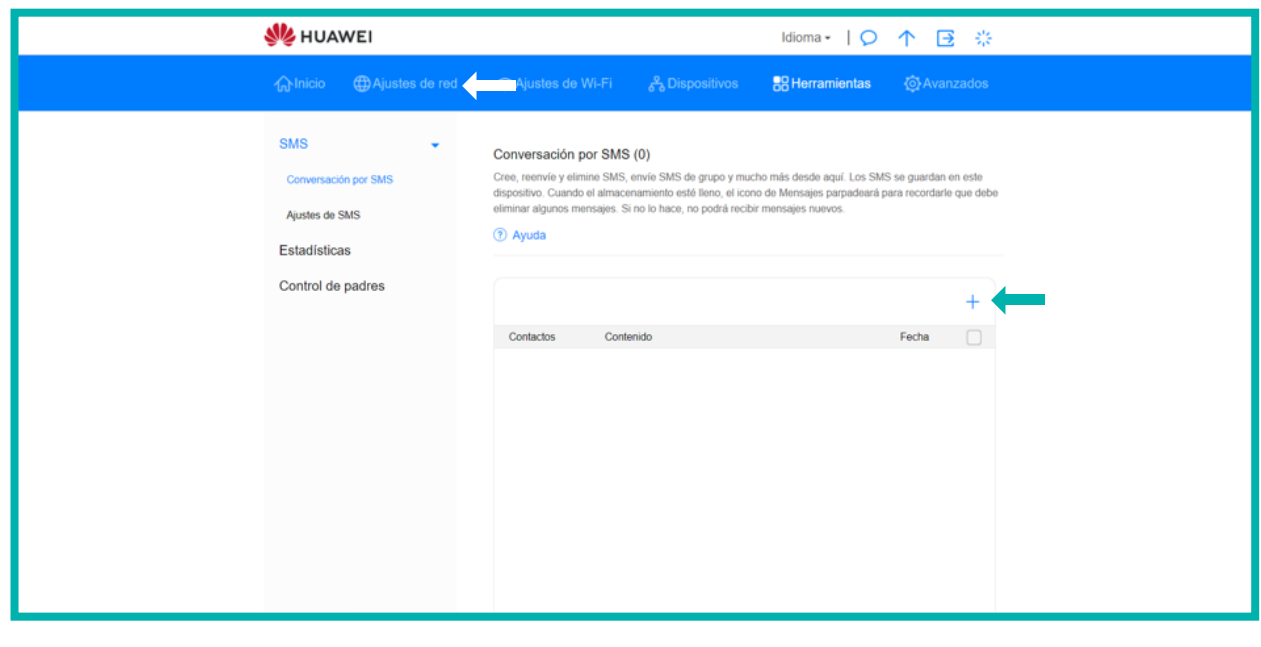

En destinatario digitá 8888 En la sección mensaje indicá la palabra consumo Presioná el botón enviar

# J. Consultá estadísticas de consumo del Plan Postpago

- 1. Ingresá al menú Herramientas.
- 2. Ingresá al submenú Conversación por SMS.
- 3. Seguí los siguientes pasos:
- En destinatario digitá 8888
- En la sección mensaje indicá la palabra consumo
- Presioná el botón enviar

#### K-Control Parental

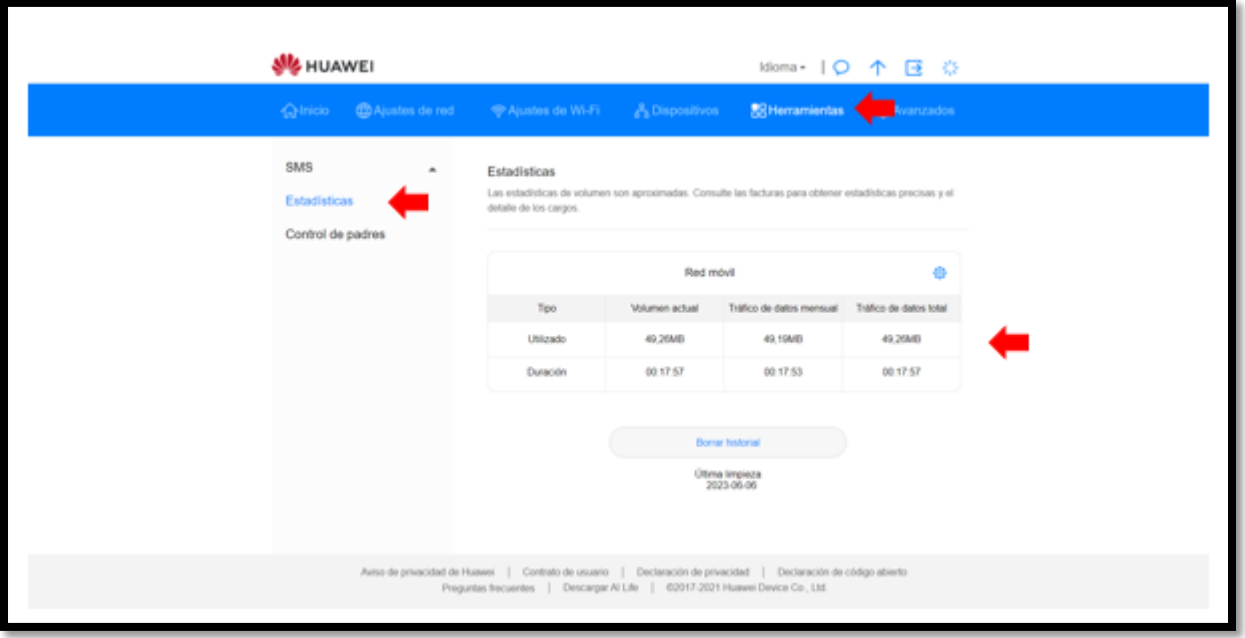

Esta opción te permite gestionar los límites de tiempo de uso de los miembros del grupo familiar.

- 1-Ingresá al submenú Herramientas
- 2-Escogé la opción Control de Padres. En esta opción podés bloquear usuarios o incluir horarios de consumo de datos.

#### Nota:

Es importante indicar que también podés descargar la APP AI Life y disfrutar de sus facilidades